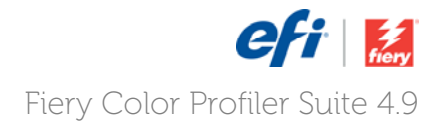

# How to: Achieve accurate and consistent color with printer profiles

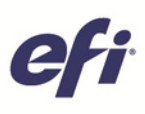

### **How to: Achieve accurate and consistent color with printer profiles**

#### **Feature overview**

Achieving accurate and consistent color output is a key issue for many print production environments. Digital printers, particularly color copiers, are susceptible to gradual shifts in accurate color reproduction, as a result of changes in temperature and humidity, fluctuations in CMYK toner levels, and use of various paper stocks. By using Fiery Color Profiler Suite and the EFI™ ES-2000 to create a color-managed environment, color accuracy and consistency for your printers is within reach. All of the devices in the environment are profiled and work together to strive for the most consistent representation and output. The Printer Profiler module optimizes the profiling process automatically for Fiery Driven™ printers and most other output devices. This process saves time and increases the color quality of the printer.

#### **Objectives**

 Create a printer profile with EFI ES-2000 for a Fiery Driven printer.

#### **Before you begin**

- Have an ES-2000 measurement device.
- Install and launch the latest version of Fiery Profiler Suite.
- Load the paper stock into the selected paper tray on the digital printer and define any media settings on the printer to match the paper stock. This will ensure that the digital printer uses the appropriate feed rate, fuser and print settings to match the paper stock.
- It is important to note that an output profile and associated calibration are only as good as the condition of the print engine at the time of profile creation. This procedure assumes that the print engine is in good working order and is in a stable production environment.

#### **Additional resources**

For additional software downloads, training resources and more, go to Fiery Online Resources.

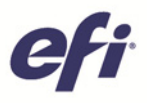

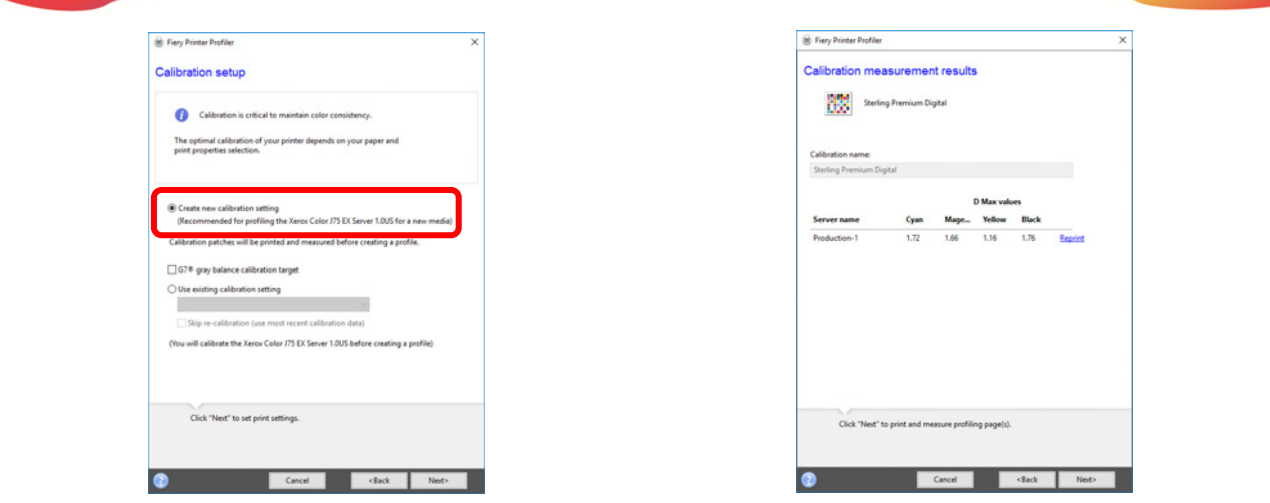

#### **Create a printer profile with an EFI ES-2000 for a Fiery Driven printer**

- 1. Open **Fiery Color Profiler Suite** and select **Printer** from the Fiery Color Profiler Suite window.
- 2. Select **Print Patches**.
- 3. In the Welcome window, enter a Profile name for the new calibration setting and profile. This will also be used to create a Fiery server preset that can be used to quickly assign the profile to future jobs.
- 4. Chose **Select Fiery Server** to profile a printer that is connected to a Fiery server on the network.

If this is the first time that you are creating a printer profile, you will need to add the Fiery Server by selecting the plus (**+**) icon, adding the server by entering the Server name or IP address, or searching for the Fiery Server on the network and selecting **OK**.

- 5. Select **Next** to continue.
- 6. In the Calibration setup window, select Create new calibration setting and click **Next** to continue.

If you wish to create a G7 Calibration, please review the **How-to Guide: Create a Fiery G7 Calibration and Profile**.

- 7. Choose the **Instrument** and select **EFI ES-2000** in the **Calibration Print settings** window.
- 8. Select the Patch Layout menu and choose 51 Random.
- 9. Select the Chart size menu and choose either Letter or A4, or the size of the media you are calibrating and profiling.
- 10. Set the number of warmup pages to 10 and click **Next** to continue.
- 11. In the **Job Properties** window, select Media in the toolbar and set the paper size, weight and coating to match the paper you are calibrating and profiling. You may also select a media from the Paper Catalog.
- 12. Click **OK** to print the calibration page.
- 13. Retrieve the calibration patch page from the digital printer, place it into the ES-2000 backer tray and follow the Profiler wizard to calibrate the ES-2000 and measure the patches.
- 14. When you have completed measuring the patches, click **Next** to continue.
- 15. The Calibration measurement results window will display the DMax of each color channel. Click **Next** to continue.

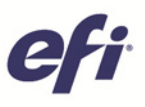

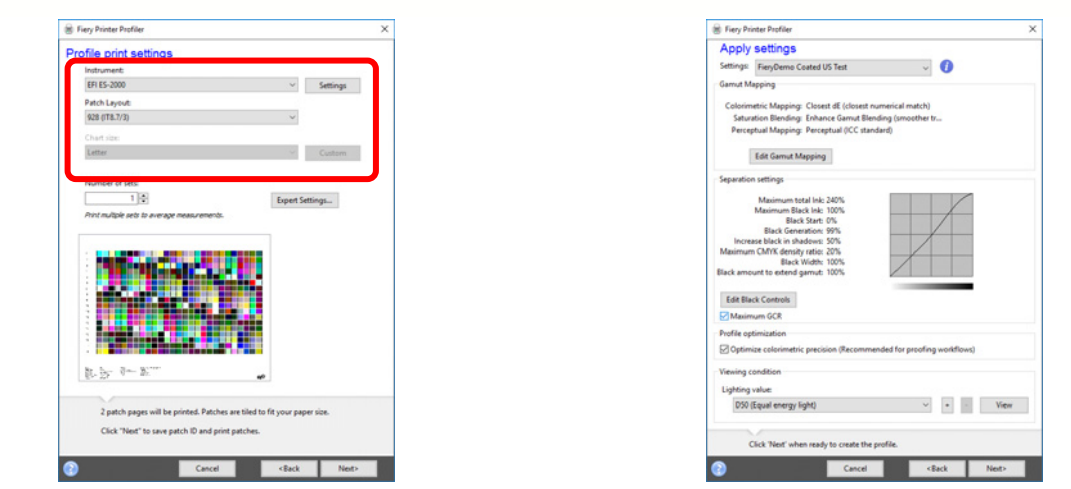

- 16. In the Profile print settings window, select the Instrument menu and choose **EFI ES-2000**.
- 17. Choose the Patch Layout menu and select the 928 (IT8.7/3) layout.
- 18. Click **Next** to continue.
- 19. Retrieve the profile patch pages from the digital printer, place it into the ES-2000 backer tray and follow the Profiler wizard to calibrate the ES-2000 and measure the patches.
- 20. When you have completed measuring the patches, select **Next** to continue.
- 21. The Summary window will display the results of measuring the patches. Select **Next** to continue.
- 22. In the **Apply settings** dialog window select the factory default profile on your Fiery server for the paper most like the sheet you are calibrating and profiling. This will load the factory expert settings for your press and paper type.
- 23. Enable **Maximum GCR** and **Optimize colorimetric precision** and select **Next** to create the profile.
- 24. You will be prompted with the option to create a **Virtual Printer**. This can be used to quickly apply the calibration and profile in a print driver workflow. For production workflows (not submitting jobs using the print driver), do not, do not create the Virtual Printer.
- 25. Optional: When the profile is created and installed, select **Test print** to print a test page on the printer.
- 26. To use the new calibration and printer profile, in Job properties of a document, choose the server preset with the name you specified in step 3 at the start of this document.

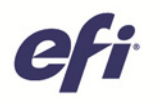

## EFI fuels success.

From Fiery to super wide inkjet, from the lowest cost per label to the most automated business processes, EFI has everything your company needs to succeed. Visit www.efi.com or call 650-357-3500 for more information.

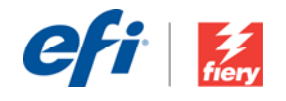